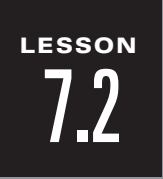

# *Technology Activity*

**For use with pages 364–371**

### **GOAL**

#### **Construct similar triangles and determine a relationship between the corresponding sides of similar triangles.**

NAME \_\_\_\_\_\_\_\_\_\_\_\_\_\_\_\_\_\_\_\_\_\_\_\_\_\_\_\_\_\_\_\_\_\_\_\_\_\_\_\_\_\_\_\_\_\_\_\_\_\_\_\_\_\_\_\_\_ DATE \_\_\_\_\_\_\_\_\_\_\_\_

Similar figures are an important part of geometry. Many theorems can be proved by using the concept of similarity. In this activity, you will construct similar triangles and then determine a relationship between the corresponding sides of similar triangles.

### *Activity*

- $\int$  Draw  $\triangle ABC$ .
- Draw a triangle similar to  $\triangle ABC$  (using the dilation feature).
- Measure the angles in each triangle. **3**
- Measure the sides in each triangle. **4**
- Compare the ratio of the corresponding sides of the triangles. **5**

### *Exercises*

- **1.** What is true about the ratios of the corresponding sides in similar triangles?
- **2.** For each of the following, determine whether  $\triangle ABC$  is similar to  $\triangle WXY$ .
	- **a.**  $AB = 6$ ,  $BC = 8$ ,  $AC = 16$  and  $WX = 3$ ,  $XY = 4$ ,  $WY = 8$
	- **b.**  $AB = 3$ ,  $BC = 4$ ,  $AC = 9$  and  $WX = 1.5$ ,  $XY = 2$ ,  $WY = 4$
	- **c.**  $AB = 7$ ,  $BC = 12$ ,  $AC = 20$  and  $WX = 21$ ,  $XY = 35$ ,  $WY = 60$
- **3.**  $\triangle COB$  is similar to  $\triangle TIP$ . Find the missing sides for each of the following.
	- **a.**  $CO = 5$ ,  $TI = 15$ ,  $CB = 11$ , and  $IP = 23$
	- **b.**  $CB = 15$ ,  $OB = 12$ ,  $TP = 22.5$ , and  $TI = 10.5$

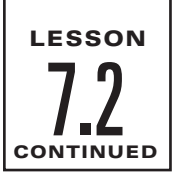

## *Technology Keystrokes*

**For use with Technology Activity, CRB page 19**

#### **TI-92**

- **1.** Draw  $\triangle ABC$ .
	- **F3** 3 (Move cursor to desired location.) **ENTER** A
	- (Move cursor to desired location.) *B* **ENTER**
	- (Move cursor to desired location.) *C* **ENTER**
- **2.** Draw a triangle similar to  $\triangle ABC$ .
	- Plot a point not on  $\triangle ABC$ . **F2** 1 **ENTER**
	- (Move cursor to a blank area of the drawing page.) **F7** 6 **ENTER** 2
	- **F5** 3 (Move cursor to  $\triangle ABC$ .) **ENTER**
	- (Move cursor to a point not on  $\triangle ABC$ .) **ENTER**
	- (Move cursor to number 2.) **ENTER**
- **3.** Measure the angles in each triangle.
	- **F6** 3 (Move cursor on one side of an angle.) **ENTER** (Move cursor to the vertex of the
	- desired angle.) (Move cursor to the second side of the angle.) **ENTER ENTER**
	- Repeat this process for the other angles.
- **4.** Measure the sides of each triangle.
	- 1 (Move cursor to one endpoint of a side.) **F6 ENTER**
	- (Move cursor to the other endpoint of the side.) **ENTER**
	- Repeat this process for the other sides.
- **5.** Calculate the ratios of the corresponding sides.
	- **F6** 6 (Highlight the desired side length.) **ENTER**  $\div$
	- **(Highlight other side length.) <b>ENTER ENTER** (The result will appear on the screen.)

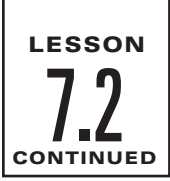

### *Technology Keystrokes*

**For use with Technology Activity, CRB page 19**

#### **SKETCHPAD**

- **1.** Draw  $\triangle ABC$ . Choose the segment tool. Draw  $\overline{AB}$ ,  $\overline{BC}$ , and  $\overline{CA}$  to form  $\triangle ABC$ .
- **2.** Use the dilation feature to draw  $\triangle A'B'C'$ . Choose the point tool. Plot a point not on  $\triangle ABC$ . Choose the selection arrow tool. Select the point. Choose **Mark Center** from the **Transform** menu. Use the selection arrow tool to choose one side of  $\triangle ABC$ . Hold down the shift key and select all vertices and sides of  $\triangle ABC$ . Choose **Dilate** from the **Transform** menu. Enter 2 as the new scale factor, enter 1 as the old scale factor, and click **OK**.
- **3.** Measure the angles in each triangle. Choose the selection arrow tool. Select a vertex of the triangle. Hold down the shift key and select the other two vertices. (The vertex of the angle must be the second point selected.) Choose **Angle** from the **Measure** menu. Repeat this procedure for the other five angles.
- **4.** Measure the sides of each triangle. Choose the selection arrow tool. Select one side of  $\triangle ABC$ . Hold down the shift key and select the other two sides. Choose **Length** from the **Measure** menu. Select point *A*′. Hold down the shift key and select point *B*′. Choose **Distance** from the **Measure** menu. Repeat this procedure for the other two sides of  $\triangle A'B'C'$ .
- **5.** Calculate the ratios of the corresponding sides of the triangles. Choose **Calculate** from the **Measure** menu. Click the measurement of one side of  $\triangle ABC$ ,  $\angle$ , the measurement of the corresponding side of  $\triangle DEF$ , and  $\triangle$ **OK** . Repeat this procedure for the other two ratios.